2014 年 7 月

**Novell®**

# 快速入门

使用 Novell Filr,可以轻松地从桌面、浏览器或移动设备访问您的所有文件和文件夹。此外,还可以与其他人共享文件和文件 夹,以此促进围绕文件展开的协作。有关 Novell Filr 的更详细概述,请参见 *Filr Web* [应用程序用户指南](http://www.novell.com/documentation/novell-filr-1-1/filr-1-1_user/data/bookinfo.html) (http:// www.novell.com/documentation/novell-filr-1-1/filr-1-1\_user/data/bookinfo.html) 中的 " 关于 Novell Filr"。

本快速入门介绍如何从 Windows 桌面使用 Filr。

除了从桌面访问 Filr,您还可以通过以下方式访问它:

- ◆ 从工作站上的 Web 浏览器访问,如 *Filr Web [应用程序用户指南](http://www.novell.com/documentation/novell-filr-1-1/filr-1-1_user/data/bookinfo.html)* (http://www.novell.com/documentation/novell-filr-1-1/filr-1-1\_user/data/bookinfo.html) 中所述
- ◆ 从移动设备访问, 如 *Filr 1.1 [移动应用程序快速入门](http://www.novell.com/documentation/novell-filr-1-1/filr-1-1_qs_mobile/data/filr-1-1_qs_mobile.html)* (http://www.novell.com/documentation/novell-filr-1-1/filr-1-1\_qs\_mobile/data/filr-1-1\_qs\_mobile.html) 中所述

您可以将 Novell Filr 文件与您的计算机同步,然后无需访问 Filr 站点即可直接修改这些文件。添加、修改和其他操作将在 Filr 与您的计算机之间同步。

将 Filr 桌面应用程序用于 Filr 站点必须先获得 Filr 管理员的允许,然后才能按本文档所述来使用它。有关详细信息,请参见 *Novell Filr 1.1 Beta* 版管理指南中的 " 配置 Filr 桌面应用程序以访问文件 "。

# 支持的环境

Windows XP 和更高版本支持适用于 Windows 的 Filr 桌面 应用程序。

# 支持的语言

显示 Filr 桌面应用程序所用的默认语言由运行该应用程序的 工作站上的语言集定义。如果不支持工作站上的语言,则用 英语显示该应用程序。

Filr 桌面应用程序支持以下语言:

- ◆ 捷克语
- 简体中文
- 繁体中文
- 丹麦语
- 荷兰语
- 英语
- 芬兰语
- 法语
- 德语
- 匈牙利语
- 意大利语
- 日语
- ◆ 波兰语
- 葡萄牙语 (巴西)
- 俄罗斯语
- 西班牙语
- 瑞典语

# <span id="page-0-0"></span>同步性能限制

为了获取最佳性能,在配置 Filr 桌面应用程序时不应超过以 下同步限制:

已同步文件的最大总数:35,000

单个文件的最大大小:5 GB

有关信息,请参见[配置要同步的文件夹 \(第](#page-3-0) 4 页)。

# 入门

- [了解同步 \(第](#page-1-0) 2 页)
- 下载并安装 Filr [桌面应用程序 \(第](#page-1-1) 2 页)
- 首次配置 Filr [桌面应用程序 \(第](#page-2-0) 3 页)

#### <span id="page-1-0"></span>了解同步

- [同步发生的时间 \(第](#page-1-2) 2 页)
- [同步哪些文件夹 \(第](#page-1-3) 2 页)
- [支持哪些操作 \(第](#page-1-4) 2 页)

#### <span id="page-1-2"></span>同步发生的时间

从 Filr 桌面应用程序到 Filr 服务器的同步在保存并关闭文件 后立即发生;从 Filr 服务器到 Filr 桌面应用程序的同步按 Filr 管理员指定的间隔进行。默认值为每 15 分钟进行一次。 如果服务器变得不可用,则桌面客户端会尝试每分钟联系一 次该服务器,直到重新建立连接。

如果您不想等待安排好的同步,则可以手动同步文件。有关 详细信息,请参见[手动同步文件 \(第](#page-4-0) 5 页)。

#### <span id="page-1-3"></span>同步哪些文件夹

当文件位于 Filr 中的以下位置时, Filr 会将这些文件同步到 您的工作站:

我的文件:默认情况下,位于 Filr 站点上 " 我的文件 " 区域 中的文件将同步到您的工作站。当您从工作站将文件添加到 " 我的文件 " 文件夹 (C:\Users\*userid*\Filr\My Files) 时,这些文 件将在下一次同步时自动同步到 Filr。

与我共享: 默认情况下, 位于 Filr 站点上 " 与我共享 " 区域 中的文件将同步到您的工作站。您可以编辑 " 与我共享 " 区 域中的文件,而所做的编辑将同步到 Filr。但是,您不能从 工作站上的 Filr 桌面应用程序将文件添加到*与我共享*文件夹 (C:\Users\*userid*\Filr\Shared with Me/) 的根目录。如果您这样 做了,这些文件就不会同步到 Filr。如果您对文件夹具有贡 献者权限,则可以将文件添加到已与您共享的文件夹。

网络文件夹:默认情况下,位于 " 网络文件夹 " 中的文件不 会同步到您的工作站。您可以将 " 网络文件夹 " 配置为进行 同步, 如[配置要同步的文件夹 \(第](#page-3-0)4页)中所述。

" 网络文件夹 " 是公司文件系统上的文件夹和文件。公司文 件可以是用户主目录中的文件、映射驱动器上的文件或远程 服务器上的文件。使用 Filr 可以无缝访问这些文件,而不考 虑它们的位置。您有权访问的公司文件由 Filr 管理员定义。

无法同步位于 C:\Users\*userid*\Filr 文件夹的根目录下的文件。 您可以改为将文件添加到一个相应的子文件夹 (我的文件 或网络文件夹)。不能将文件添加到与我共享文件夹。

#### <span id="page-1-4"></span>支持哪些操作

如果您对文件系统上 Filr 文件夹中的文件夹和文档执行以下 任何操作,则在下一次同步时,该操作将在您计算机的文件 系统与 Filr 服务器之间进行同步:

- 创建文档和文件夹
- 共享文档和文件夹
- 评论文档
- 修改文档
- 移动文档
- 重命名文档和文件夹
- 删除文档和文件夹

您从 Filr 桌面应用程序中删除的文档和文件夹也会从服 务器上删除,前提是您有删除权限。不过,从 " 与我共 享 " 区域删除文档时却并非总是如此。

如果删除"与我共享"区域中的文档或文件夹,并且该 文档或文件夹已直接与您共享,则该文档或文件夹将不 再同步到 Filr 桌面应用程序,因此文档和文件夹仍位于 服务器上。

如果您删除了某个文档,或删除的文件夹是与您共享的 文件夹的子文件夹,或者您删除的文档位于与您共享的 文件夹中,并且您具有足够的删除权限,则会删除该文 档或文件夹。

### <span id="page-1-1"></span>下载并安装 FILR 桌面应用程序

**1** 在您的工作站上,从浏览器访问 Filr Web 应用程序。

有关如何从浏览器启动 Novell Filr 的信息,请参见 "Novell Filr 1.1 Web 应用程序用户指南中的 " 从 Web 浏览器访问 *Novell Filr*。

- **2** 单击此页右上角的链接名称,然后单击下载 *Filr* 桌面应 用程序。
- **3** 单击 *Windows x86* 客户端链接、 *Windows XP* 客户端 链接或 *Windows x64* 客户端链接,以下载适合您的操 作系统的应用程序。
- **4** 下载完成后,打开 NovellFilrSetup-x86.exe 文件、 NovellFilrSetup-x64.exe 文件或 NovellFilrSetup-winxp-1.1.exe 文件,具体视您使用的是 32 位、 64 位还是 Windows XP 操作系统而定。

如果您的工作站上未安装 Microsoft .NET Framework 4,则系统将提示您接受许可协议并安装它。(安装 Microsoft .NET Framework 要求重引导计算机。)

若要查看文件或文件夹的 Filr 属性 (如[查看文件或文](#page-5-0) 件夹的 Filr [属性 \(第](#page-5-0)6页)中所述), 您必须在工作站 上安装 Microsoft .NET Framework 4.5。(.NET Framework 4 提供了与 Filr 桌面应用程序关联的所有其 他功能。)如果 .NET Framework 4 在您安装 Filr 桌面 应用程序时已安装在工作站上,则必须单独安装 .NET Framework 4.5。

Windows XP 不支持 Microsoft .NET Framework 4.5。

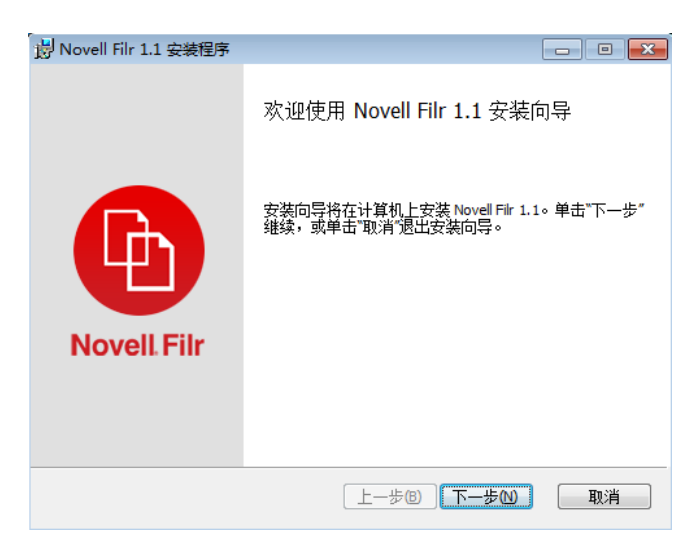

- **5** 单击下一步。
- 6 接受许可协议,然后单击 *下一步*。
- **7** 更改 Filr 桌面应用程序的安装位置,或直接单击下一步 接受默认位置。
- **8** 单击安装。

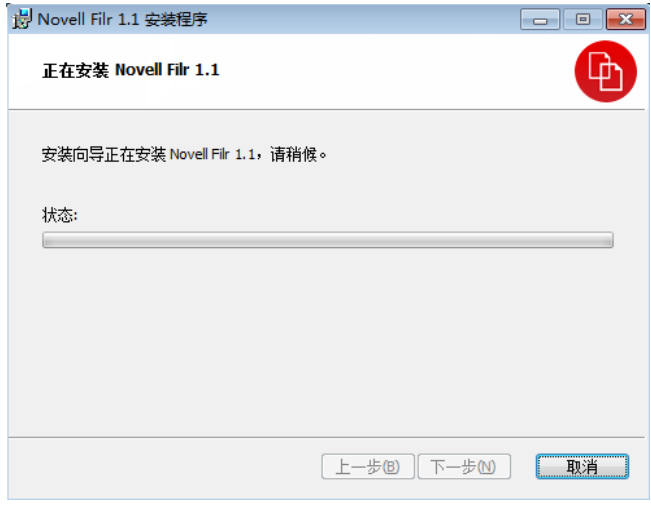

**9** 安装完成时单击完成,然后继续首次配置 Filr [桌面应用](#page-2-0) [程序 \(第](#page-2-0) 3 页)。

### <span id="page-2-0"></span>首次配置 FILR 桌面应用程序

首次按照下载并安装 Filr [桌面应用程序 \(第](#page-1-1) 2 页)中所述下 载并安装 Filr 桌面应用程序后,系统将提示您对其进行配 置。此过程包括输入帐户信息,选择要同步的文件夹,以及 选择要在您计算机的文件系统上储存信息的位置。

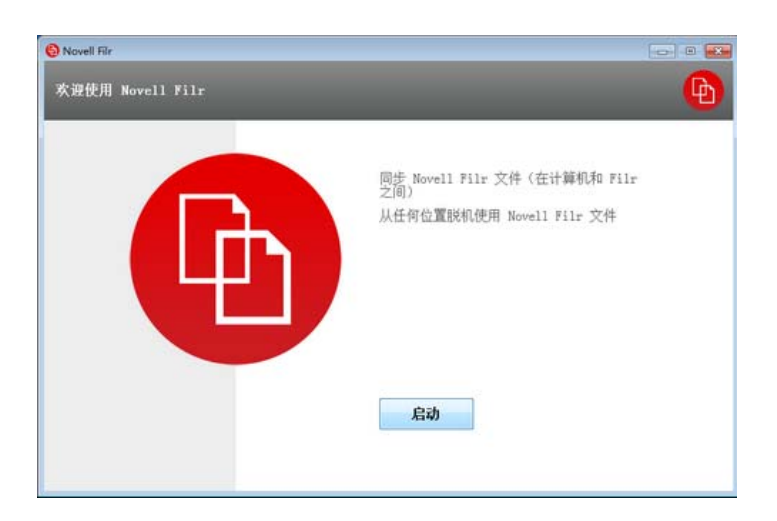

- **1** 单击开始可开始设置 Filr 桌面应用程序。
- **2** 在帐户信息部分中,指定以下信息:

服务器 **URL**:指定要将文件同步到计算机的 Filr 站点 的 URL。例如, https://Filr。 *mycompany*.com:8443。

用户名:指定用于登录到 Filr 站点的 Filr 用户名。

口令:指定用于登录到 Filr 站点的 Filr 口令。

保存口令:选择此选项可让 Filr 桌面应用程序记住您的 口令。(Filr 管理员可以禁用此选项。)

- **3** 单击下一步。
- **4** 在已同步的文件夹部分中,请注意,我的文件和与我共 享文件夹中的文件在默认情况下是同步的。
- 5 (可选)如果要同步特定网络文件夹或已与公众共享的 文件,请执行以下操作:
	- **5a** 在已同步的文件夹部分中单击添加,然后单击网络 文件夹或公共选项卡。
	- **5b** 导航到要同步的网络文件夹或已与公众共享的文件 夹旁边的*下载*图标<sup>(3)</sup>井单击该图标,然后单击 确定。
- 6 (可选)如果要停止同步 " 我的文件 " 或 " 与我共享 " 区 域中的文件,请执行以下操作:
	- **6a** 在已同步的文件夹部分中单击添加,然后单击我的 *文件*或*与我共享*选项卡。
	- 6b 单击列标题上的*已同步*图标 . 以停止同步"我 的文件 " 或 " 与我共享 " 区域中的所有文件和文件 夹。然后,您可以单击要同步的特定文件夹旁边的 下载图标 (4)。

*已同步***图标 ■ 表示文件将进行同步。** 

此时将显示*下载*图标<sup>[4]</sup>, 以指示 " 我的文件 " 或 " 与我共享 " 区域中的文件不再进行同步。

- **6c** 单击确定。
- **7** 单击下一步。
- **8** 在一般设置部分中,指定以下信息:

**Filr** 文件夹:如果要更改 Filr 桌面应用程序的安装位 置, 请单击*浏览*, 或者直接保留默认位置。

登录时启动 **Novell Filr**:选中此选项可在打开工作站 时启动 Filr 桌面应用程序。

9 单击*下一步*以复查您的选择,然后单击*完成*。

现在, Filr 桌面应用程序已在运行,并且 *Filr* 图标 将显示在通知区域中。

# <span id="page-3-0"></span>配置要同步的文件夹

首次配置 Filr 桌面应用程序时,可以选择要同步哪些文件 夹。默认情况下,将同步 " 我的文件 " 和 " 与我共享 " 文件 夹;必须将网络文件夹和 " 公共 " 文件夹手动配置为同步。 您可以将文件夹配置为在初始配置期间或初始配置后的任何 时间进行同步。

要同步网络文件夹,您必须对其具有相应的查看权限。

为了获取最佳性能,在配置 Filr 桌面应用程序时不应超过同 步限制。有关详细信息,请参见[同步性能限制 \(第](#page-0-0)1页)。

要将 Filr 中的 " 网络文件夹 " 配置为同步到您的计算机, 请 执行以下操作:

- 1 右键单击通知区域中的 Filr 图标 <sup>由</sup>, 然后单击*打开 Filr* 控制台。
- **2** 单击已同步的文件夹,以显示当前正在同步的文件夹。

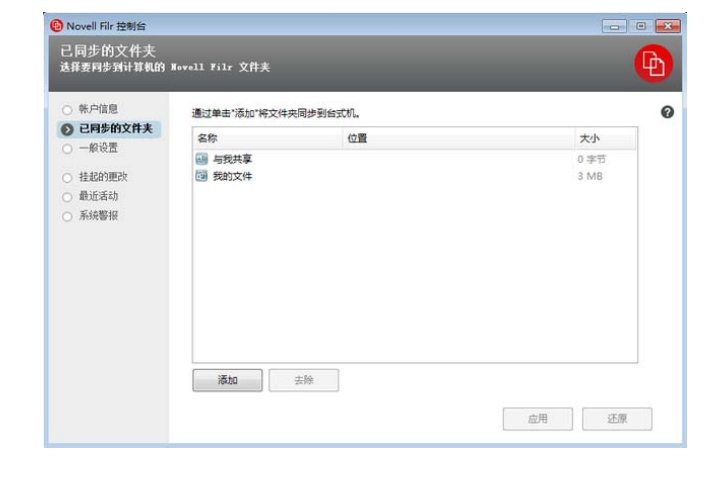

**3** 单击添加。

此时将显示 " 添加 Novell Filr 文件夹 " 对话框。

- <span id="page-3-1"></span>**4** 根据要同步的文件夹的位置,选择我的文件、与我共 享、网络文件夹或公共选项卡。
- 5 (可选) 单击文件夹名称以导航到子文件夹。
- <span id="page-3-2"></span>6 单击要同步的文件夹旁边的*下载*图标<sup>0</sup>。

或者

单击文件夹列表顶部的下载图标 以同步所有文件 夹。

在选择要同步的文件夹时,子文件夹也会进行同步。

Filr 管理员必须允许将网络文件夹和已与公众共享的文 件同步到 Filr 桌面应用程序。如果管理员尚未允许同步 "网络文件夹",则会在该文件夹旁边显示一个红色图 标,您将无法同步该文件夹。

" 网络文件夹 " 中的文件可能不会立即进行同步,具体 取决于您的 Filr 管理员实施文件同步的方式。如果网络 文件夹中有文件未同步,可先尝试从 Filr Web 应用程 序或 Filr 移动应用程序访问这些文件。如果文件仍然无 法同步到 Filr 桌面应用程序,请联系您的 Filr 管理员。

- **7** 重复[步骤](#page-3-1) 4 [到步骤](#page-3-2) 6 以同步我的文件、与我共享、网络 文*件夹*或*公共*位置中的其他文件夹。
- 8 (可选)单击要停止同步的任何文件夹旁边的*已同步*图 标。

您无法在父文件夹正进行同步的情况下停止同步某个子 文件夹;您必须停止同步父文件夹。

或者

单击文件夹列表顶部的*已同步*图标 2 以停止同步所有 文件夹。

**9** 单击确定。

此时,已选择要同步的文件夹将在 " 已同步的文件夹 " 页上列出。文件夹的大小将在文件夹旁边的大小列中显 示。

**10** 确保您要同步列出的文件夹,然后单击应用。 如果所选文件夹超过 500 MB, 您会在继续之前收到警 告。

### 从计算机查看 **Filr** 文件

**1** 双击通知区域中的 *Filr* 图标 。

或者

右键单击通知区域中的 Filr 图标 <sup>0</sup>, 然后单击*打开 Filr* 文件夹。

您可以直接从文件系统访问 Filr 文件夹。 Filr 文件夹通常在 以下位置:

**Windows 8**、 **7** 或 **Vista**:c:\Users\*username*\Filr

在 Windows Vista 上, Filr 文件夹也位于收藏夹中。

在 Windows 7 和 8 上, Filr 文件夹也位于收藏夹和库 中。

 **Windows XP**:c:\Documents and Settings\*username*\My Documents\Filr

有关如何更改默认位置的信息,请参见[更改文件系统中同步](#page-6-0) Filr [文件的位置 \(第](#page-6-0) 7 页)。

有关在工作站与 Filr 之间同步文件的具体信息,请参见[了解](#page-1-0) [同步 \(第](#page-1-0) 2 页)。

# <span id="page-4-0"></span>手动同步文件

如果您不想等待安排好的同步,则可以在 Filr 与计算机之间 手动同步文件。文件在进行同步之前必须先关闭。

要手动同步所有文件,请执行以下操作:

1 右键单击通知区域中的 Filr 图标 <sup>(b)</sup>, 然后单击*立即同* 步。

要手动同步单个文件,请执行以下操作:

- **1** 导航到要同步的文件。
- **2** 右键单击该文件,然后单击立即同步。

### 使用 **Filr** 桌面在浏览器中起动 **Filr**

您可以使用 Filr 桌面应用程序在浏览器中起动 Novell Filr。

1 右键单击通知区域中的 Filr 图标 <sup>中</sup>, 然后单击*在 Web* 上访问 *Filr*。

# 评论文件和查看评论

- **1** 导航到要评论或查看其评论的文件。
- **2** 右键单击该文件,然后单击评论。 此时将显示 "Filr 评论 " 对话框,其中列出了与该文件关 联的所有现有的评论。
- 3 在"评论"字段中,指定您的评论,然后单击*发送*。 或者

要答复现有评论,请单击要答复的评论旁边的*答复*图标 **、**然后单击*发送*。

# <span id="page-4-2"></span>共享文件或文件夹

# 了解共享选项

Filr 提供了各种方法使文件和文件夹可供其他人使用。如何 决定使文件可用可能取决于多种因素,如要分发的信息的敏 感性或信息与某些个人的相关性。

• 与个人用户和组共享: 共享允许您与组织内部的特定用 户和组或组织外部的特定用户共享文件和文件夹。当您 共享文件或文件夹时,可以定义用户对项目具有的访问 级别。例如,您可能会只授予用户 " 查看者 " 访问权 限。或者,您可能会授予用户对文件的 " 编辑者 " 访问 权限,并允许用户与其他人重新共享该文件。

与特定用户和组共享为文件和文件夹提供了最大安全级 别。用户接收与共享项目有关的通知,而该项目将显示 在用户的 " 与我共享 " 区域中。

◆ 分发文件链接: 您可以分发文件的链接 (URL)。分发文 件的链接时,任何获得该链接的用户均可访问该文件。 但是,该文件不会显示在"公共"区域中,因此用户必 须具有对该链接的直接访问权限,才能查看该文件。

有关如何分发文件链接的信息,请参见[分发文件的链接](#page-5-1) [\(第](#page-5-1) 6 页)。

 与公众共享:与公众共享项目时,有 Filr 站点 URL 的 任何人均可在 " 公共 " 区域中查看该文件。

您可以直接从 Filr 桌面应用程序共享文件和文件夹:

- **1** 导航到要共享的文件或文件夹。
- **2** 右键单击该文件或文件夹,然后单击共享。 此时将显示 "Filr 共享 " 对话框。
- <span id="page-4-1"></span>**3** 在添加用户、组或电子邮件字段中,开始键入要与之共 享的用户或组的名称,然后在该名称显示在下拉列表中 时单击该名称。

或者

指定要与之共享的外部用户的完整电子邮件地址,然后 按 Enter 键。

- **4** (可选)重[复步骤](#page-4-1) 3,以便与其他用户共享。
- **5** (有条件)要修改各个用户的访问设置,请执行以下操 作:
	- **5a** 在共享对象部分中,选择要修改其访问设置的用 户。

访问:向查看者、编辑者或贡献者授予访问权限。 (贡献者仅适用于文件夹。)

失效:指定共享失效的时间。

您可以将共享配置为在给定天数 (每天按 24 小时 制计算,从您设置失效之时算起)后失效,也可以 将其配置为在特定日期失效 (权限在您所选日期 之初失效)。

内部用户 **:** 允许共享收件人与内部用户重新共享项 目。

外部用户 **:** 允许共享收件人与外部用户重新共享项 目。

所有公众: 允许共享收件人与公众重新共享项目。

文件链接: 允许共享收件人通过文件链接重新共 享项目。

有关文件链接的详细信息,请参见[分发文件的链接](#page-5-1) [\(第](#page-5-1) 6 页)。

注意:包括提供给共享收件人的个人注释。只有 共享收件人才能阅读该注释。

- **6** (有条件)要同时修改多个用户的访问设置,请执行以 下操作:
	- **6a** 按住 Ctrl 键并在共享对象部分中选择要修改其访 问设置的用户。
	- **6b** 从以下访问设置中选择以进行修改:

未定义的访问设置将保留给定用户现有的任何个人 访问设置。定义的访问设置将针对当前选择的每个 用户进行修改。

**<sup>5</sup>b** 从以下访问设置中选择以进行修改:

访问:向用户或组授予以下访问角色之一:

- 查看者: 用户可以查看与其共享的单个文件, 或与其共享的文件夹内的所有文件。
- 编辑者: 用户可以查看和修改与其共享的单 个文件,或与其共享的文件夹内的所有文件。
- 贡献者:(仅当共享文件夹时适用)。用户可 以在文件夹中创建文件,重命名现有文件, 修改文件,移动文件,以及删除文件夹内的 文件。用户不能对文件夹本身执行操作。

失效:设置共享失效的日期。

您可以将共享配置为在给定天数 (每天按 24 小时 制计算,从您设置失效之时算起)后失效,也可以 将其配置为在特定日期失效 (权限在您所选日期 之初失效)。

内部用户 **:** 允许共享收件人与内部用户重新共享项 目。

外部用户 **:** 允许共享收件人与外部用户重新共享项 目。

所有公众:允许共享收件人与公众重新共享项目。

文件链接: 允许共享收件人通过文件链接重新共 享项目。

有关文件链接的详细信息,请参见[分发文件的链接](#page-5-1) [\(第](#page-5-1) 6 页)。

注意:包括提供给共享收件人的个人注释。只有 共享收件人才能阅读该注释。

- **7** (可选)单击设为公共 以公开提供该项。然后,在 共享对象部分中,点击刚添加的所有用户用户,然后设 置公众的访问控制设置。
- 8 (可选) 在 " 通知 " 部分中单击下拉列表, 然后从以下 通知选项中进行选择:

无:不发送通知。

所有收件人:共享列表中的所有收件人都会收到通知。

仅限新添加的收件人:只有添加到共享列表中的收件人 才会收到通知。

新的以及修改的收件人:只有新收件人以及您要修改其 共享权限的收件人才会收到通知。

**9** 单击保存。

# <span id="page-5-1"></span>分发文件的链接

您可以分发文件的链接 (URL)。分发文件的链接时,任何获 得该链接的用户均可访问该文件。但是,该文件不会显示在 "公共"区域中,因此用户必须具有对该链接的直接访问权 限才能访问该文件。

- **1** 导航到要分发其链接的文件或文件夹。
- 2 右键单击该文件或文件夹,然后单击*获取文件链接*。 此时将显示 " 文件链接 " 对话框。

如果以前尚未为该文件生成文件链接, 请单击*获取文件* 链接。

将创建用于访问文件的以下 URL:

下载文件链接:根据浏览器设置,会提示用户下载或打 开该文件,或者该文件将自动显示在浏览器中。此链接 允许用户直接访问该文件。

查看文件链接:此链接在 Web 浏览器的 HTML 视图中 显示文件。如果文件类型不能显示在 Web 浏览器中, 则此链接不可用。

现在,文件链接将包括在"共享"对话框中。您可以修 改与链接关联的失效日期或注释,也可以去除链接,这 样用户将不再能够通过访问 " 共享 " 对话框使用该链接 来访问文件,如[共享文件或文件夹 \(第](#page-4-2)5页)中所述。

**3** (可选)单击失效旁边的下拉箭头以设置共享失效的日 期。

您可以将共享配置为在给定天数 (每天按 24 小时制计 算,从您设置失效之时算起)后失效,也可以将其配置 为在特定日期失效 (权限在您所选日期之初失效)。

- **4** 从以下用于分发文件链接的操作中进行选择:
	- ◆ 复制: 允许您选择要复制的"下载"或"查看"链 接,并将链接复制到剪贴板中。然后,您可以将链 接粘贴到另一个应用程序中。
	- 电子邮件: 使用您的工作站的默认电子邮件应用 程序通过电子邮件发送链接。电子邮件中将包含 " 下载 " 链接和 " 查看 " 链接。
	- **Filr** 电子邮件:使用 Filr 的内置电子邮件系统通过 电子邮件发送链接。电子邮件中将包含 " 下载 " 链 接和 " 查看 " 链接。
	- 删除:删除文件链接,使用户无法通过使用当前 链接访问该文件。
- **5** (可选)创建文件链接后,您可以通过访问 " 共享 " 对 话框针对该文件链接修改用户访问权限以及执行其他管 理功能, 如[共享文件或文件夹 \(第](#page-4-2)5页) 中所述。

## <span id="page-5-0"></span>查看文件或文件夹的 **Filr** 属性

您可以查看下列与文件和文件夹关联的 Filr 属性:

- 文件名
- 文件路径 (即 Filr 系统中文件或文件夹的路径)
- 文件大小 (仅适用于文件,不适用于文件夹)
- 文件或文件夹的创建用户
- 文件或文件夹的创建日期
- 文件或文件夹的修改日期
- 发起文件共享的用户
- 与之共享文件的用户

要查看文件或文件夹的 Filr 属性,请执行以下操作:

- **1** 右键单击要查看 Filr 属性的文件或文件夹。
- **2** 单击属性起动本机 Windows 属性对话框。
- **3** 单击 *Novell Filr* 选项卡。

此时将显示文件或文件夹的 Filr 属性。

4 (可选)如果您有发起文件或文件夹共享的权限,可单 击*共享*起动 "Filr 共享 " 对话框。

### <span id="page-6-1"></span>查看最近活动

您可以查看 Filr 桌面应用程序中最近发生的活动。例如, 您 可以查看 Filr 文件夹的同步日期和时间、修改的具体文件, 以及您可能遇到的任何同步问题的相关信息。

要查看最近活动,请执行以下操作:

- 1 右键单击通知区域中的 *Filr* 图标 <sup>(b)</sup>, 然后单击*打开 Filr* 控制台。
- **2** 单击最近活动。

### 查看系统警报

Filr 桌面应用程序可能需要您了解各种警报,如新的软件更 新、已失效的口令、服务器停机时间等。

当有系统警报时, 此信息图标 **U** 将在 Filr 图标 H 上闪烁。

要查看系统警报,请执行以下操作:

- 1 右键单击通知区域中的 Filr 图标 <sup>中</sup>, 然后单击*打开 Filr* 控制台。
- **2** 单击系统警报。

### <span id="page-6-0"></span>更改文件系统中同步 **Filr** 文件的位置

默认情况下, Filr 文件将同步到文件系统中的 c:\Users\*username*\Filr 文件夹。

首次配置 Filr 桌面应用程序时,您可以在文件系统上指定安 装位置。您可以在初始配置后的任何时间更改 Filr 文件夹的 位置。

重要:您不应将文件同步到可由多台计算机访问的网络位 置。如果 Filr 文件夹位于可由多台计算机访问的网络位置, 则当从任何一台计算机访问的 Filr 文件互不同步且与 Filr 服 务器不同步时,可能会出现同步问题。

要更改 Filr 文件夹的位置,请执行以下操作:

- 1 右键单击通知区域中的 Filr 图标 <sup>由</sup>, 然后单击*打开 Filr* 控制台。
- 2 单击*一般设置*,然后单击*浏览*,以浏览到文件系统上您 希望 Filr 文件夹位于的新位置。
- **3** 单击确定 > 应用。

### 更改 **Filr** 桌面应用程序的 **Filr** 帐户信息

首次配置 Filr 桌面应用程序时,将指定帐户信息和 Filr 服务 器信息。在初始配置后,您可以随时更改这些信息:

- 1 右键单击通知区域中的 Filr 图标 h, 然后单击*打开 Filr* 控制台。
- **2** 在 "Novell Filr 控制台 " 对话框中,单击帐户信息。
- **3** 请指定以下信息:

帐户名称:指定 Filr 帐户的描述性名称。在文件系统的 用户目录中将创建具有此名称的文件夹。

服务器 **URL**:指定要将文件同步到计算机的 Filr 站点 的 URL。例如, https://Filr。 *mycompany*.com。

用户名:指定用于登录到 Filr 站点的 Filr 用户名。

口令:指定用于登录到 Filr 站点的 Filr 口令。

保存口令:选择此选项可让 Filr 桌面应用程序记住您的 口令。(Filr 管理员可以禁用此选项。)

#### **4** 单击应用。

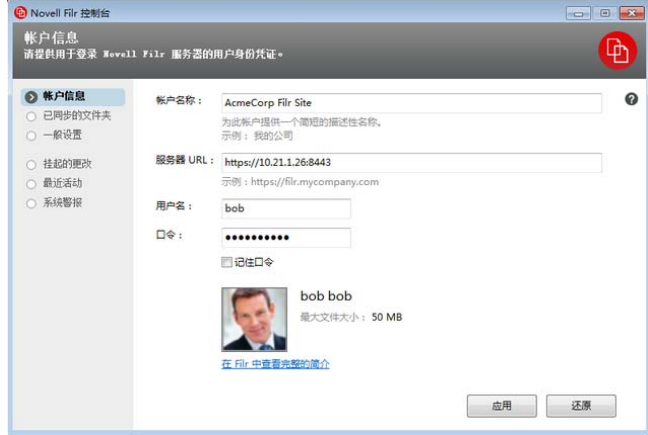

# 查看数据定额

Novell Filr 管理员可以启用数据定额,以便限制 Filr 站点上 储存的数据量。

如果您已在 Filr 站点上启用数据定额,请确保了解哪些数据 计入数据定额、现有的不同种类的数据定额,以及如何查看 当前的数据使用量,以便得知何时接近已分配的数据定额。 如果您达到已分配的定额,则可通过 Filr 清除您以前删除的 文件和附件。

#### 了解数据定额

数据定额限制个人用户可以添加到 Filr 站点的数据量。位于 " 网络文件夹 " (包括用户主目录)中的文件不计入数据定 额。

### 查看数据定额

您的 Filr 站点不一定在使用数据定额。如果您按照本部分中 所述无法查看数据定额,则您的 Filr 管理员尚未限制可以添 加到 Filr 站点的数据量。

您可以直接从桌面应用程序查看数据定额:

- 1 双击通知区域中的 Filr 图标 h。
- **2** 单击打开 *Filr* 控制台。
- **3** 在 "Novell Filr 控制台 " 对话框中,单击帐户信息。

此时将显示您的数据定额,以及当前已使用的数据量。 同时,还会显示最大文件大小,这是允许您上载到 Filr 站点的文件的最大大小。

有关详细信息,请参见 *Novell Filr 1.1* 版 *Web* 应用程序用户 指南中的 " 管理数据定额 "。

# 了解并解决同步问题

大多数同步问题可通过 Filr 控制台的 " 待执行的操作 " 部分 加以解决。如果问题需要进一步的调查,则您可以查看桌面 日志。

- [了解待执行的操作 \(第](#page-7-0) 8 页)
- [解决文档冲突 \(第](#page-7-1) 8 页)
- 查看 Filr [桌面应用程序的日志文件 \(第](#page-8-0) 9 页)

#### <span id="page-7-0"></span>了解待执行的操作

您可能会遇到由下述某个图标指示的以下同步问题之一:

- :存在上载错误。
- :存在上载警告。
- **<sup>61</sup> 存在下载错误。**
- **A** 存在下载警告。
- tel 存在上载和下载错误。
- te 存在上载和下载警告。
- :客户端尚未尝试上载或下载文件。

如果您不确定为何某个文档没有下载或上载,请查看最近的 活动, 如[查看最近活动 \(第](#page-6-1)7页) 中所述。

#### <span id="page-7-1"></span>解决文档冲突

如果从不同位置同时编辑某个文档,则可能会出现冲突。

要解决文档冲突,请执行以下操作:

- 1 双击通知区域中的 Filr 图标 9。
- **2** 单击打开 *Filr* 控制台。
- **3** 单击挂起的更改。

ProdX\_analysis.docx + 我的文件

挂起的更改: 2个待发 问题: 文件版本冲突 (解析)

4 在要解决的冲突旁边,单击*解决*,然后选择以下可用选 项之一:

保留您的版本:使用您的版本替换 Filr 服务器上的文 件。

保留服务器版本:丢弃您的文件,将其替换为 Filr 服务 器上的版本。

保留两个版本的文件:将 Filr 服务器上的文件另存为原 始文件,同时重命名您的文件版本。

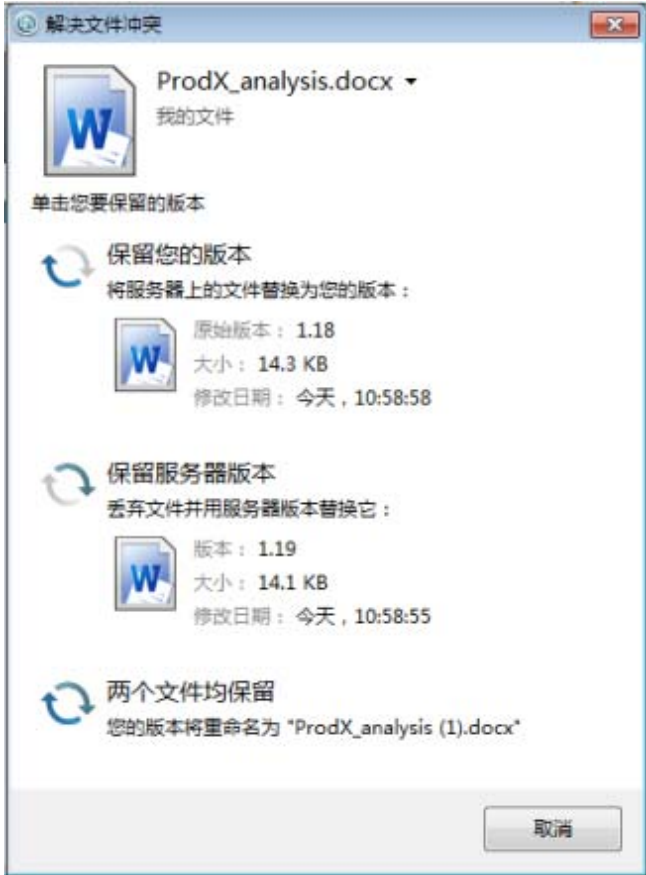

# <span id="page-8-0"></span>查看 FILR 桌面应用程序的日志文件

如果 Filr 文件没有按预期下载到您的工作站,或者您遇到其 他意外的行为,则请查看 filr.log 文件,以了解详细信息。

- **1** 打开 Windows 资源管理器。
- **2** 在 Windows 资源管理器地址栏 (这是资源管理器窗口 顶部向您显示当前位置的浏览路径视图的字段)中, 键 入或粘贴以下地址:

%USERPROFILE%\Local Settings\Application Data\Novell\Filr

**3** 打开 filr.log 文件。

当 filr.log 文件中的信息超过 1MB 后,较旧的日志信息 将移到 filr.log.1、 filr.log.2 和 filr.log.3 文件中。

### 卸装 **Novell Filr** 桌面应用程序

要完全卸装 Filr 桌面应用程序,请按以下部分的说明进行操 作:

- 从 Windows 控制面板卸装 Filr [桌面应用程序 \(第](#page-8-1) 9 [页\)](#page-8-1)
- ◆ 删除 Filr [目录 \(第](#page-8-2)9页)
- [删除注册表键 \(第](#page-8-3) 9 页)
- [删除身份凭证 \(第](#page-8-4) 9 页)
- [清空废物桶 \(第](#page-8-5) 9 页)
- <span id="page-8-1"></span>从 WINDOWS 控制面板卸装 FILR 桌面应用程序
	- 1 单击*开始*图标,然后单击*控制面板*。
	- **2** 单击程序 > 卸载程序。
	- **3** 选择 *Novell Filr* > 卸载。

#### <span id="page-8-2"></span>删除 FILR 目录

Filr 目录的位置因操作系统而异:

#### **Windows Vista** 或 **Windows 7**:

*UserProfile*\AppData\Local\Novell\Filr

**Windows XP**:*UserProfile*\Local Settings\Application\Data\Novell\Filr

#### <span id="page-8-3"></span>删除注册表键

- 1 单击*开始*图标,然后单击*运行*。 如果未显示"运行",请在*搜索*字段中键入 Run,然后 按 Enter 键。
- 2 键入 regedit, 然后单击*确定*。
- **3** 删除以下注册表键 (如果存在):
	- \\HKEY\_CURRENT\_USER\Software\Novell\Filr
	- \\HKEY\_LOCAL\_MACHINE\Software\Novell\Filr

#### <span id="page-8-4"></span>删除身份凭证

在 Windows Vista 或 Windows 7 上:

- 1 单击*开始*图标,然后单击*控制面板*。
- **2** 单击用户帐户和家庭安全 > 凭据管理器。
- **3** 去除以 Novell.Collaboration.Filr 开头的身份凭证。

#### 在 Windows XP 上:

- 1 单击*开始*,然后单击*控制面板*。
- **2** 双击用户帐户。
- **3** 单击您用作登录身份的用户帐户。
- **4** 单击管理我的网络密码。
- **5** 去除以 Novell.Collaboration.Filr 开头的身份凭证。

#### <span id="page-8-5"></span>清空废物桶

**1** 删除 Filr 应用程序、元数据、日志文件和身份凭证之 后,请清空废物桶 (双击*废物桶*图标,然后单击*清空* 回收站)。

# 已知问题

有关已知问题的列表,请参见 *Novell Filr* [桌面应用程序自述](http://www.novell.com/documentation/novell-filr-1-1/filr-1-1_readme_desktop/data/filr-1-1_readme_desktop.html) (http://www.novell.com/documentation/novell-filr-1-1/filr-1- 1\_readme\_desktop/data/filr-1-1\_readme\_desktop.html)。

法律声明:版权所有 © 2013-2014 Novell, Inc. 保留所有权利。未经出版商的明确书面许可,不得<br>复制、影印、传送此出版物的任何部分或将其储存在检索系统上。有关 Novell 商标,请参见 **Novell** [商标和服务标记列表](http://www.novell.com/company/legal/trademarks/tmlist.html) **(http://www.novell.com/company/legal/trademarks/tmlist.html)**。 所有第三方商标均是其各自所有者的财产。